## **Highlight Contract Products to Customer**

Contract products can be highlighted so that customers are able to easily identify those products for which they receive special pricing or contract terms.

## Step-by-step guide

To highlight Contract Items:

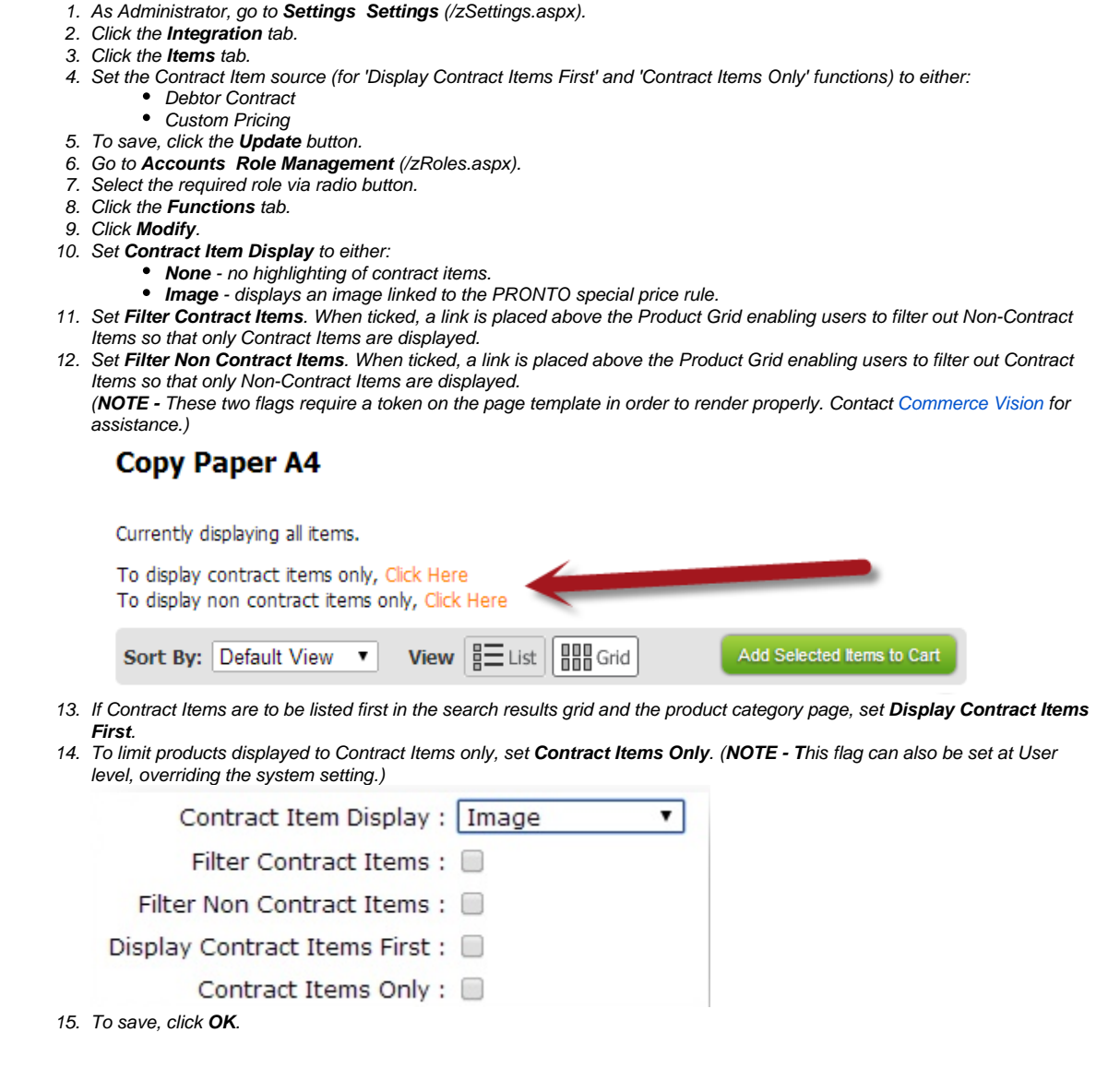

If **'Image'** is selected as the Contract Item Display method, an image file will need to be uploaded. This will be a small icon used to highlight contract items. First, upload the image file to **'General Images'**.

- 1. Go to **Preferences Upload General Images** (/zImages.aspx).
- 2. Click **New**.
- 3. To browse the image file, click **Choose File**.
- 4. In **ImageDescr**, enter an image description.
- 5. Click the **Upload** button.

Once the image has been uploaded, it can be linked to a PRONTO Custom Pricing code.

- 1. Go to **Settings Settings** (/zSettings.aspx).
- 2. Click the **Integration** tab.
- 3. Click the **Items** tab.
- 4. Scroll to the **Contract Price Codes** tab.
- 5. Click **New**.
- 6. Enter the values as required:
	- **Code** enter the Pronto Custom Pricing Rule code with which to associate the image.
		- **ContractType** leave blank (field no longer in use).
		- **Alt Tag** enter an image description.
		- **Image** enter the image file name or click the '..' button to search.
- 7. To save, click **OK**.

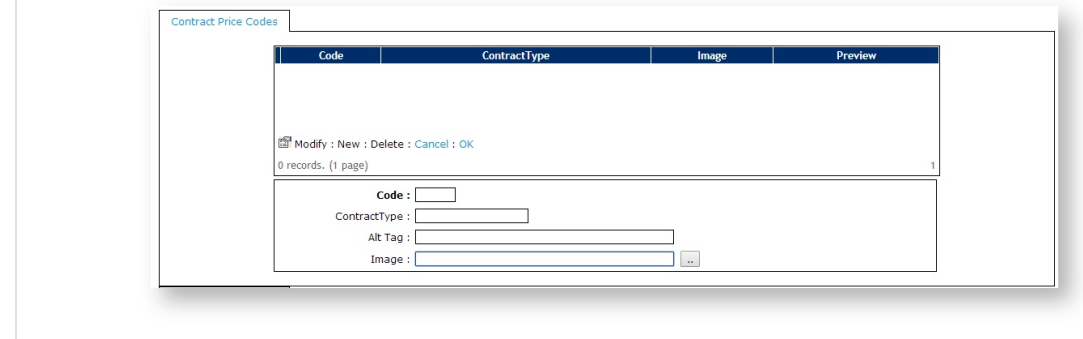

## Related Resources

- [Non-Contract Item Approvals](https://cvconnect.commercevision.com.au/display/KB/Non-Contract+Item+Approvals)
- [Contract Item Filter Widget](https://cvconnect.commercevision.com.au/display/KB/Contract+Item+Filter+Widget)
- [Contract Product Filtering](https://cvconnect.commercevision.com.au/display/KB/Contract+Product+Filtering)
- [Contract-based Selling & Buying](https://cvconnect.commercevision.com.au/pages/viewpage.action?pageId=155025596)
- [Contract Product Ribbons](https://cvconnect.commercevision.com.au/display/KB/Contract+Product+Ribbons)